# DUYKOREA 상품등록 매뉴얼

문의: KOTRA 프로젝트공공조달팀 (02-3460-7493)

kotra

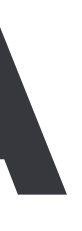

# \* KOTRA(www.kotra.or.kr) 기업회원 가입 후, 동일한 아이디·패스워드로 바이코리아(www.buyKOREA.or.kr) 로그인 buyKOREA 로그인 ▶ My buyKOREA 클릭

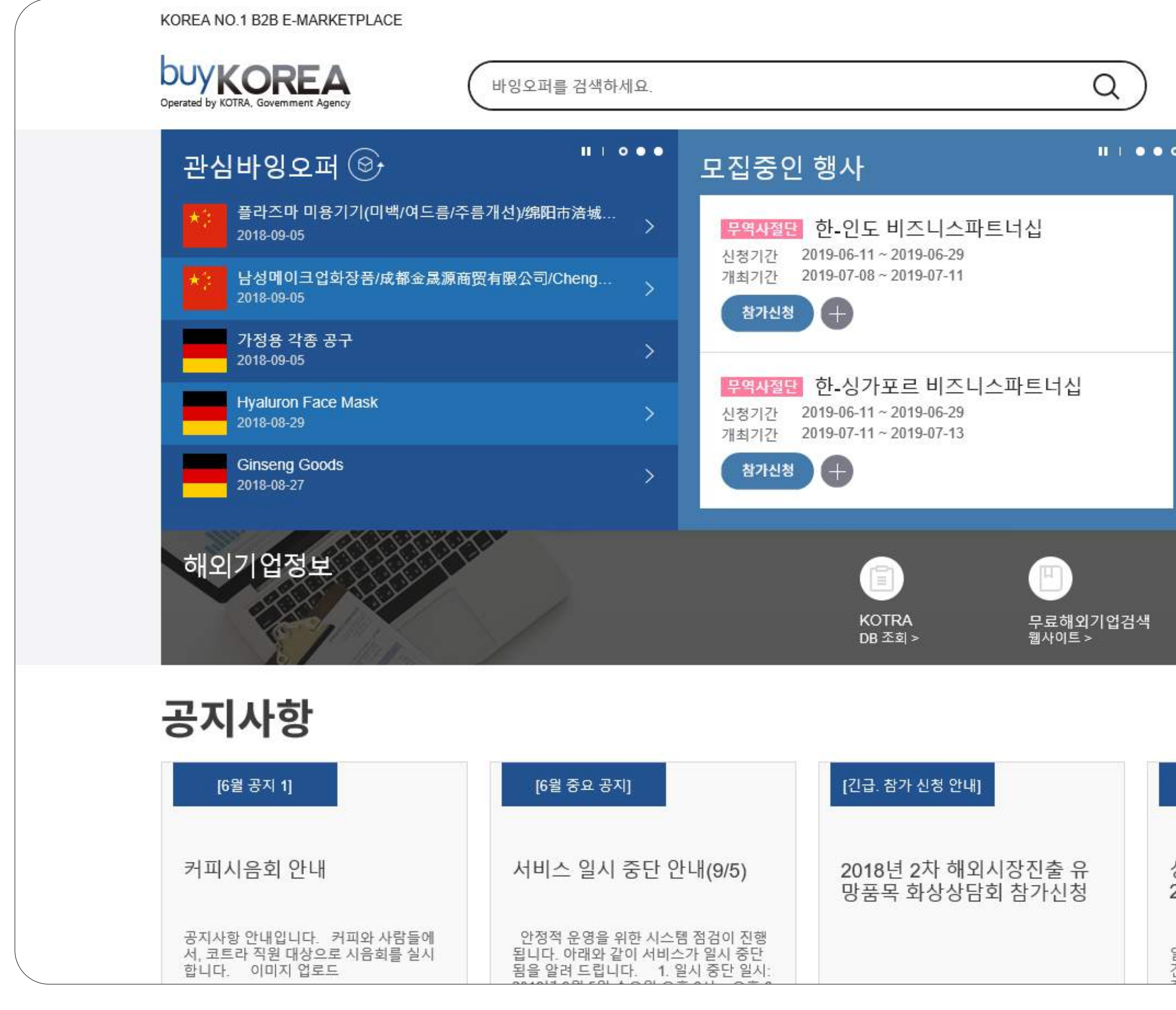

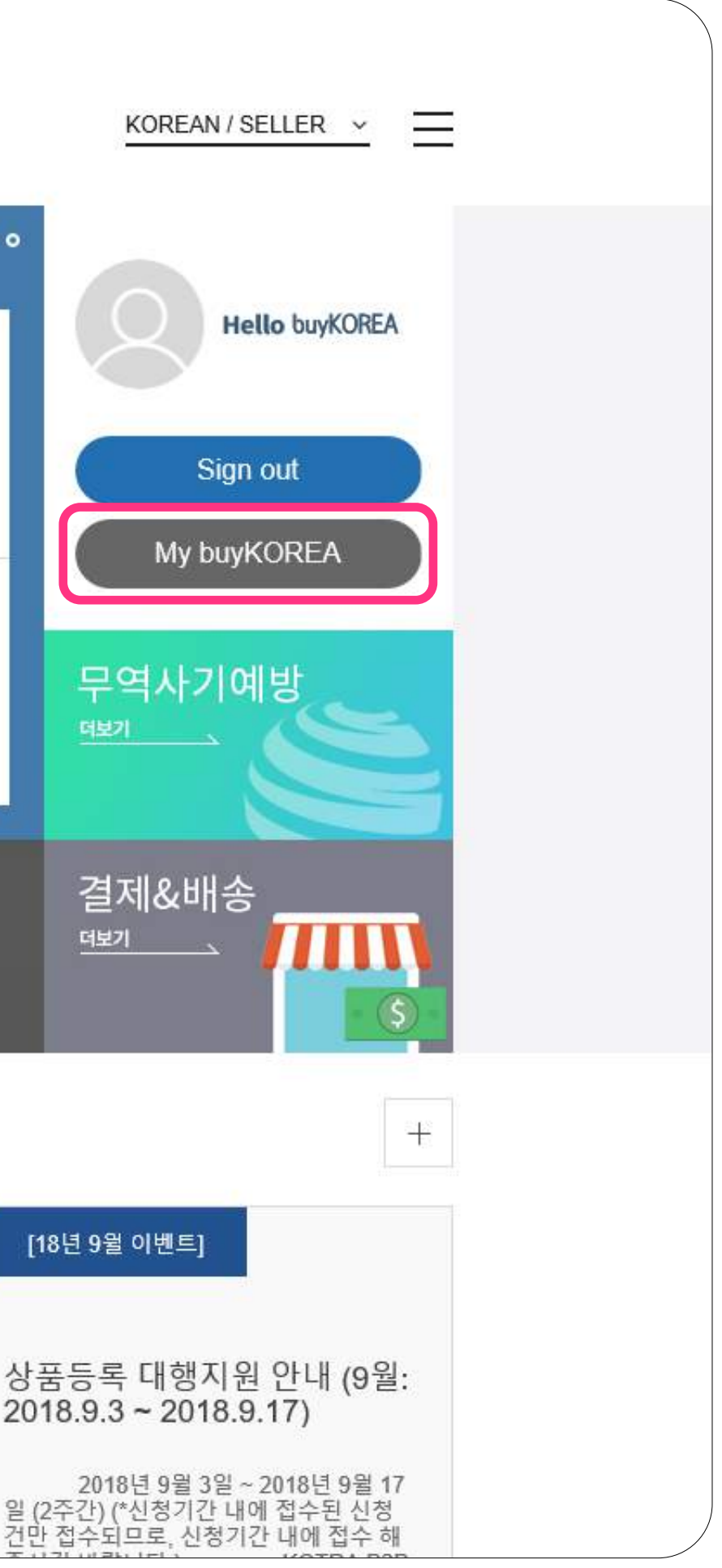

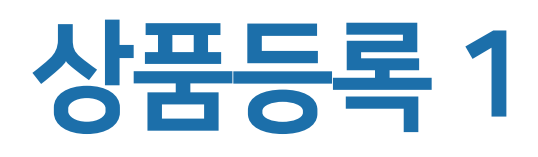

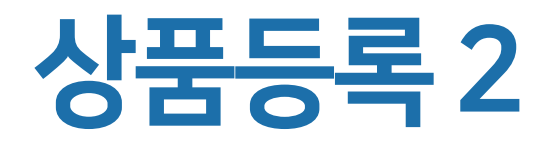

# 내상품관리클릭

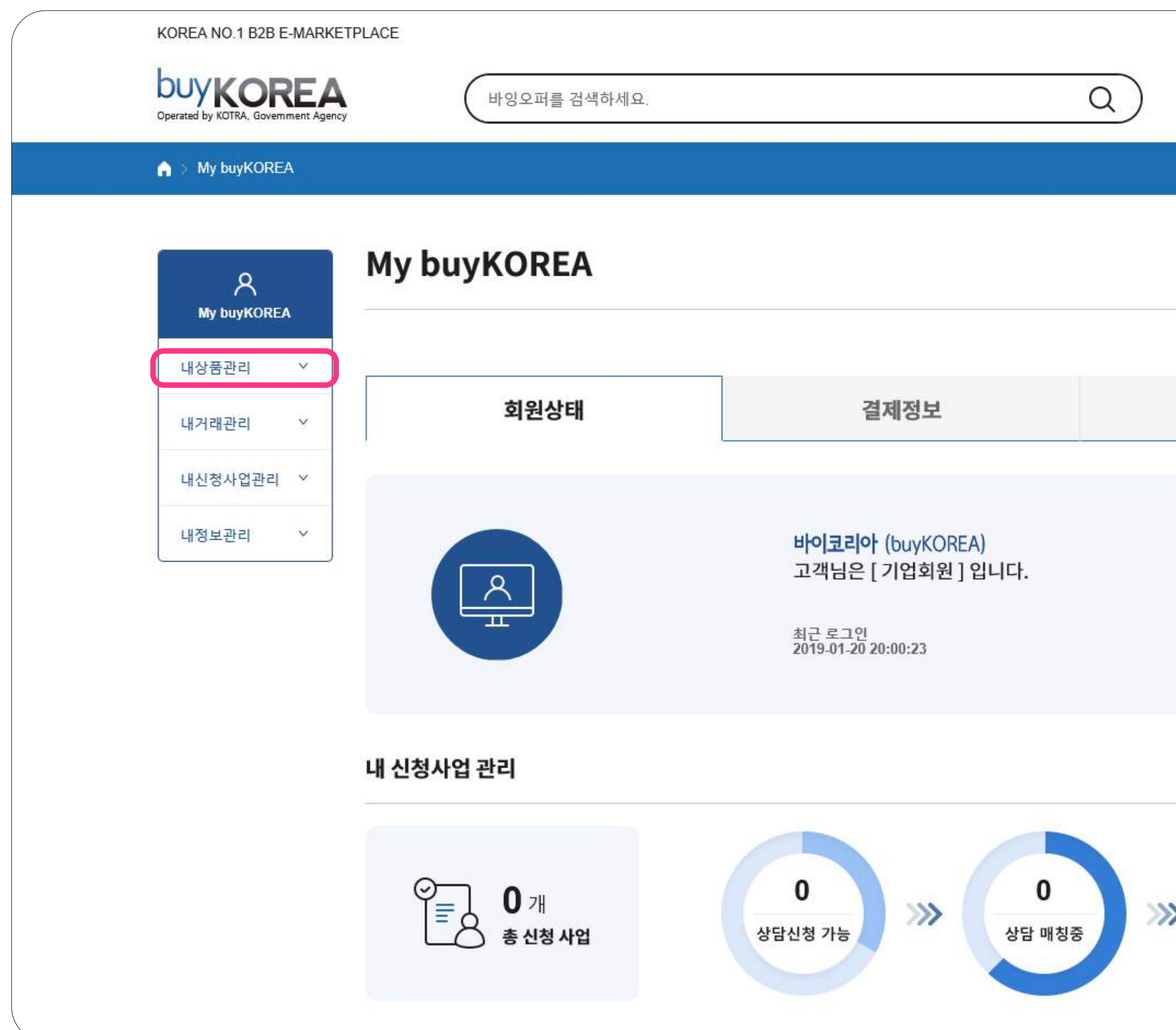

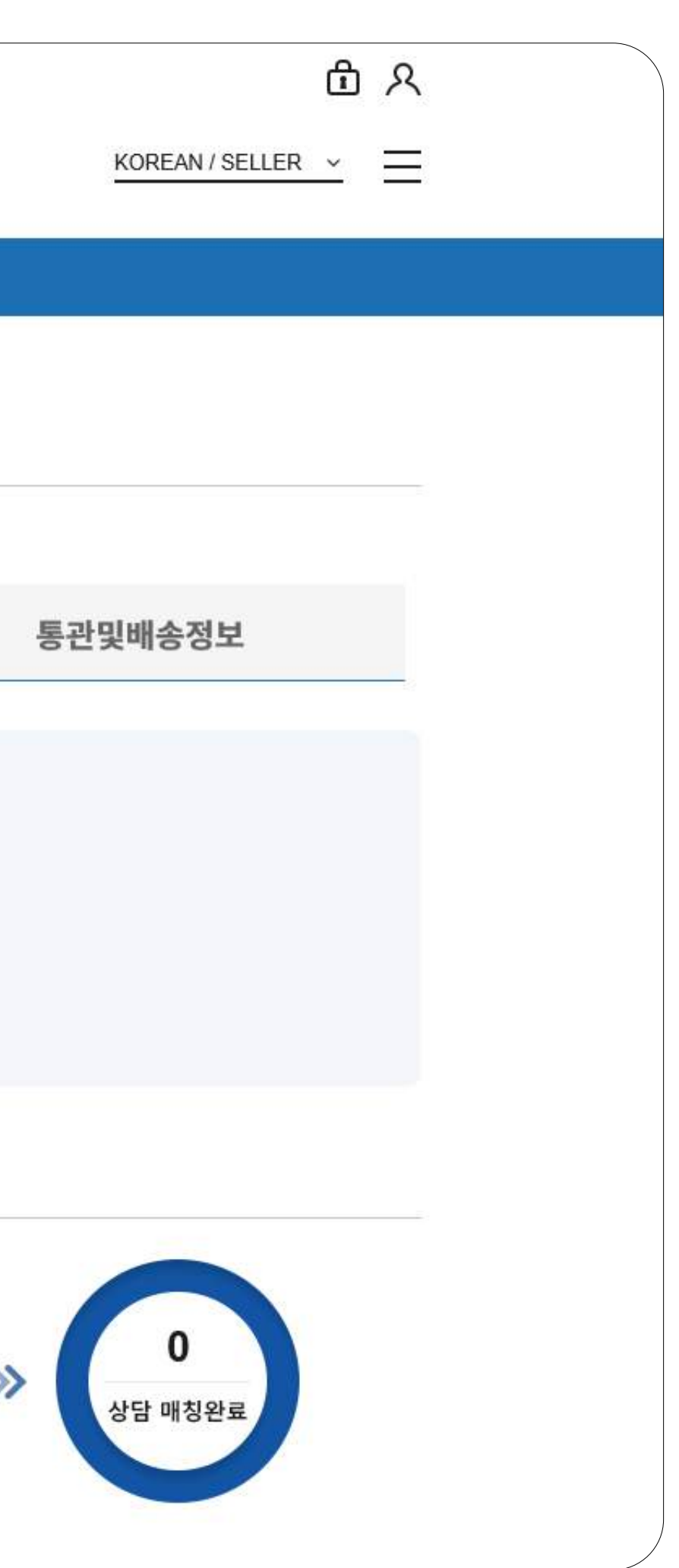

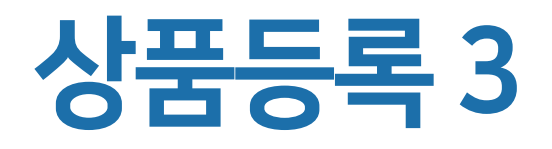

# 내상품관리클릭 ▶ 상품등록 클릭

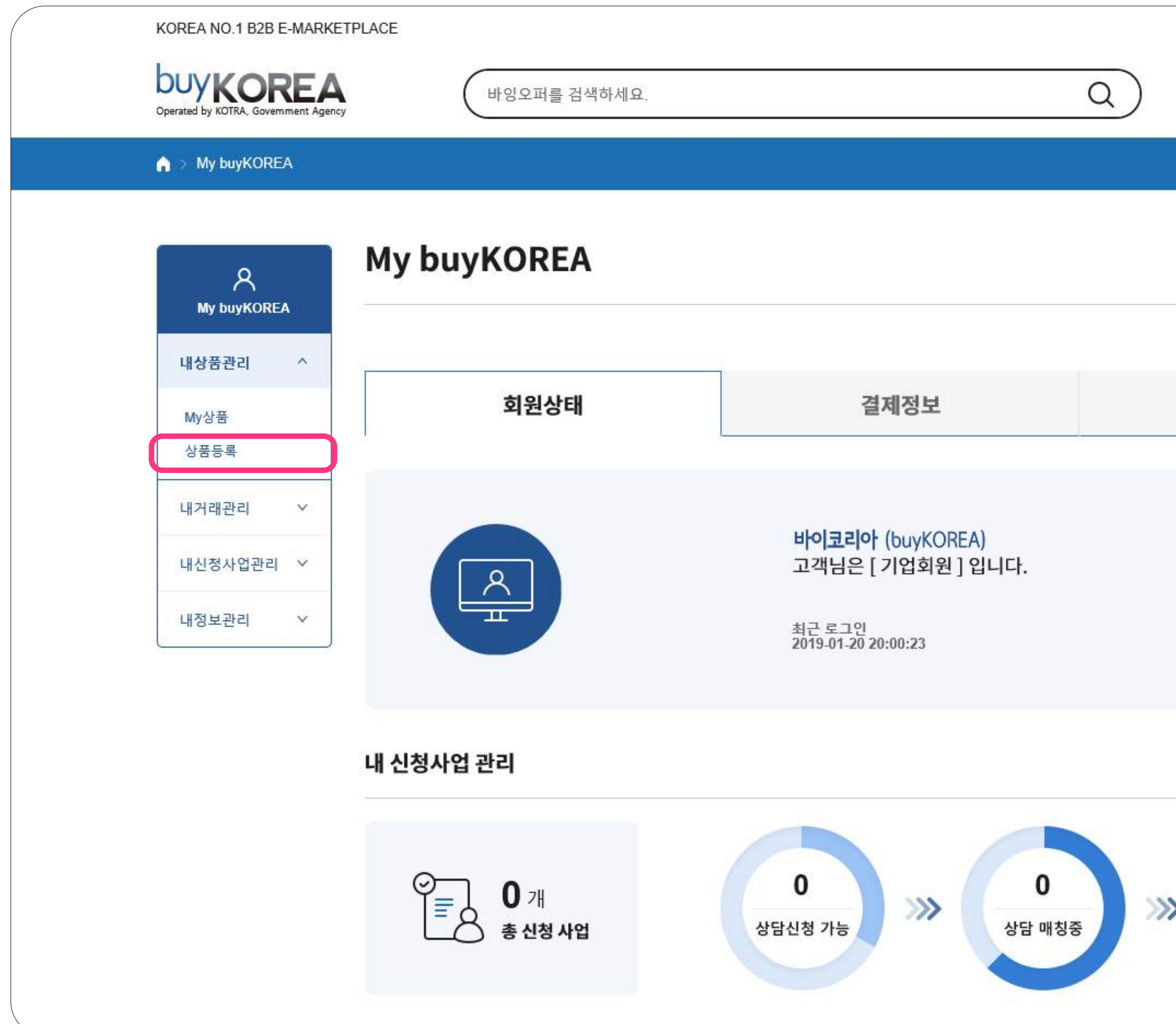

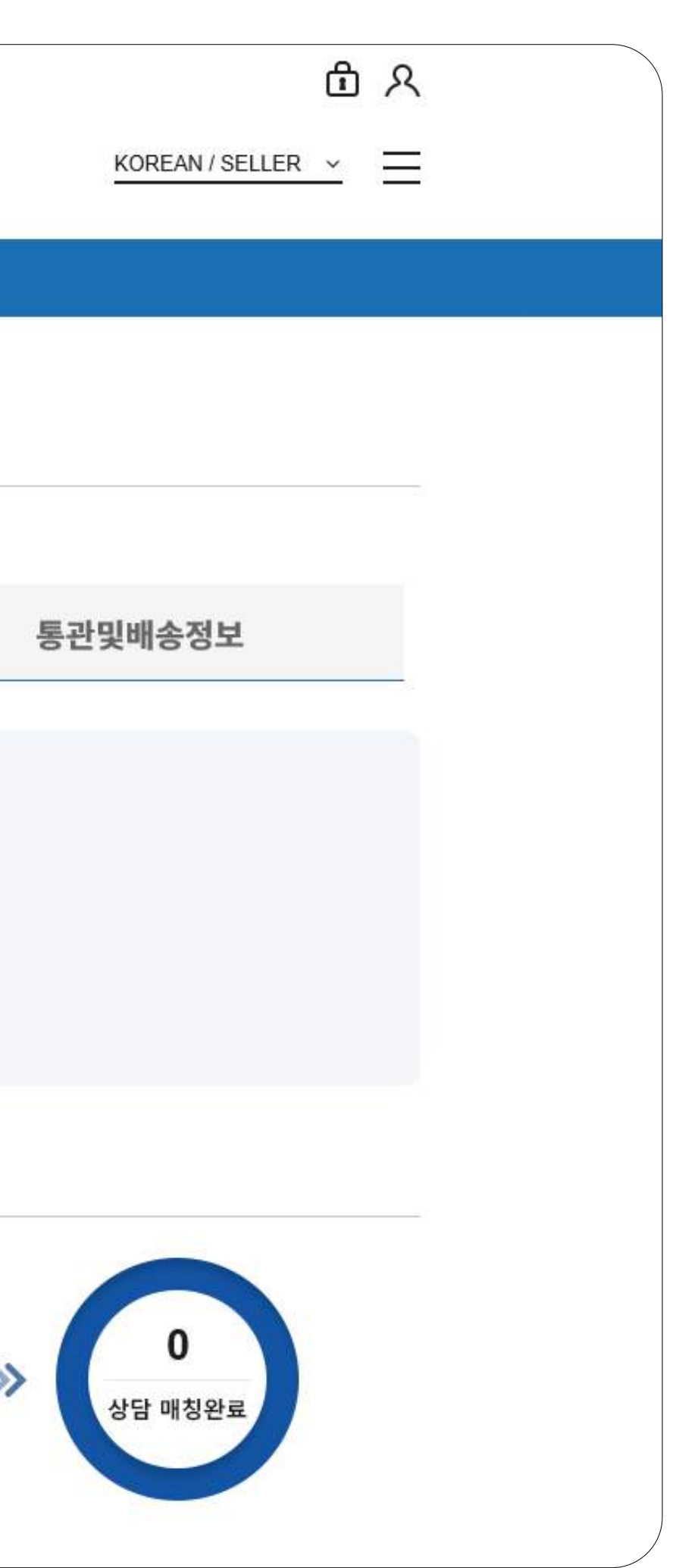

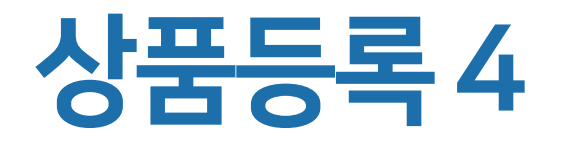

![](_page_4_Picture_2.jpeg)

\* 필수항목인 STEP.1만 입력해도 상품 승인요청 완료 \* STEP.1은 필수항목으로 반드시 모두 입력이 되어야 상품 승인요청 또는 다음 단계로 이동 가능

![](_page_4_Picture_4.jpeg)

#### **Kotra | buyKOREA**

![](_page_4_Picture_74.jpeg)

# 상품등록은 총 3단계 진행 STEP.1은 필수항목으로 모두 입력이 되어야 함 카테고리, 상품명, 상품 이미지 등 상품의 기본적인 정보를 입력할 수 있음

![](_page_5_Picture_0.jpeg)

![](_page_5_Picture_2.jpeg)

\* 필수항목인 STEP.1만 입력해도 상품 승인요청 완료 \* STEP.2,STEP.3은 추가항목이지만 상품의 상세한 정보입력을 통해 플랫폼 내 자사 상품 경쟁력 강화 및 바이어들에게 더 효과적인 홍보 가능

![](_page_5_Picture_4.jpeg)

#### **Kotra | buyKOREA**

![](_page_5_Picture_79.jpeg)

# 상품등록은 총 3단계 진행 STEP.2, STEP.3은 추가항목 상품의 카달로그 및 인증자료, 홍보영상 등 추가적인 자료가 있을 경우 입력할 수 있음

![](_page_6_Picture_0.jpeg)

# 정보입력 진행률

상품등록 시 상품 정보 입력에 따라 정보입력 진행률 표시

![](_page_6_Picture_23.jpeg)

\* 상품 승인 여부와는 별개 \* 100%가 아니어도 상품등록 가능

![](_page_7_Picture_0.jpeg)

# 카테고리 입력 방법 1-1 | 카테고리 선택 좌측부터 순차적으로 카테고리 클릭▶ 우측 상단 선택 버튼 클릭

![](_page_7_Figure_2.jpeg)

## \* 카테고리 선택 후 오른쪽 상단 선택 버튼까지 눌러야 카테고리 선택 완료

![](_page_8_Picture_0.jpeg)

# 카테고리 입력 방법 1-2 | 카테고리 선택 좌측부터 순차적으로 **카테고리 클릭 ▶** 우측 상단 **선택 버튼 클릭 ▶** 카테고리 하단에 ① 관련 HS Code 표시 ▶ ① 관련 HS Code 선택 또는 ② HS Code 직접 입력

\* HS Code 관련 문의는 관세청(1577-8577) 연락

\* 검색된 관련 HS Code가 상이한 경우 직접 입력 가능

\* 서비스(무형 상품)의 경우 HS Code를 특정할 수 없으므로 HS Code 미조회 시 '000000'으로 입력

![](_page_8_Picture_53.jpeg)

![](_page_9_Picture_0.jpeg)

# 카테고리 입력 방법 2-1 | 상품 키워드 입력 상품의 키워드 입력 ▶ 검색 버튼 클릭

![](_page_9_Picture_21.jpeg)

![](_page_10_Picture_0.jpeg)

# 카테고리 입력 방법 2-2 | 상품 키워드 입력 검색 결과에서 원하는카테고리 클릭

![](_page_10_Picture_23.jpeg)

![](_page_10_Figure_4.jpeg)

![](_page_11_Picture_0.jpeg)

# 카테고리 입력 방법 2-3 | 상품 키워드 입력 검색 결과에서 원하는카테고리 클릭 ▶ 카테고리 하단에 ①관련 HS Code 표시 ▶ ①관련 HS Code 선택 또는 ②HS Code 직접 입력

![](_page_11_Picture_49.jpeg)

\* HS Code 관련 문의는 관세청(1577-8577) 연락

\* 검색된 관련 HS Code가 상이한 경우 직접 입력 가능

\* 서비스(무형 상품)의 경우 HS Code를 특정할 수 없으므로 HS Code 미조회 시 '000000'으로 입력

![](_page_11_Picture_50.jpeg)

# HS Code 검색 방법 1-1 | HS Code 검색 Search HS Code 버튼 클릭

![](_page_12_Picture_34.jpeg)

![](_page_12_Picture_0.jpeg)

\* HS Code 관련 문의는 관세청(1577-8577) 연락

\* 검색된 관련 HS Code가 상이한 경우 직접 입력 가능

\* 서비스(무형 상품)의 경우 HS Code를 특정할 수 없으므로 HS Code 미조회 시 '000000'으로 입력

![](_page_12_Figure_7.jpeg)

# HS Code 검색 방법 1-2 | HS Code 검색 Search HS Code 버튼 클릭 ▶ HS Code 6자리 입력 ▶ Search 버튼 클릭

![](_page_13_Picture_25.jpeg)

![](_page_13_Figure_4.jpeg)

![](_page_13_Picture_26.jpeg)

![](_page_13_Picture_0.jpeg)

# HS Code 검색 방법 1-3 | HS Code 검색 검색 결과 중 원하는 HS Code 선택

![](_page_14_Picture_29.jpeg)

![](_page_14_Figure_4.jpeg)

![](_page_14_Picture_0.jpeg)

# 상품명 및 Model No. 입력 상품명 : 상품의 특징을 잘 나타낼 수 있는 재질, 모양, 용처 등을 혼합해서 영문으로만 작성 Model No. : 상품의 모델넘버 또는 브랜드명, 대표 키워드를 영문 또는 숫자로만 작성

![](_page_15_Picture_33.jpeg)

#### **Kotra | buyKOREA**

이내)

![](_page_15_Picture_0.jpeg)

# 상품이미지 등록 등록 버튼 클릭 ▶ 상품 이미지 등록

![](_page_16_Picture_6.jpeg)

※ 이미지 확장자(파일 타입): jpg, jpeg, png

![](_page_16_Figure_8.jpeg)

\* 대표이미지 등록 필수(추가이미지는 필수항목 아님)

![](_page_16_Picture_56.jpeg)

\* 이미지 확장자 타입 : jpg, jpeg, png만 등록 가능

\* 이미지 개수 : 최소 1개 ~ 최대 6개

\* 이미지 용량 : 5MB 이하 \* 이미지 사이즈 : 600 x 600 pixel 권장(정사각형 비율이 아닐 경우 이미지 왜곡, 변형이 발생함) \* e카탈로그 생성 시 이미지는 대표이미지, 추가 이미지 1,2,3까지만 노출

# 상품이미지 설명 작성 상품이미지 설명: 상품이미지 설명을 간략하게 영문으로만 작성

![](_page_17_Picture_3.jpeg)

※ 이미지 확장자(파일 타입): jpg, jpeg, png

#### **Kotra | buyKOREA**

![](_page_17_Figure_5.jpeg)

## \* 최소 1개 ~ 최대 5개 작성 가능 \* 필수 상품이미지 설명 부분도 필수항목이기 때문에 반드시 입력 필요

![](_page_17_Picture_42.jpeg)

# 상세설명 작성 상세설명 : 등록 상품에 대한 텍스트와 이미지 등을상세하게 영문으로만 작성

# 상품등록 7-12 | STEP.1(\* 필수항목)

![](_page_18_Picture_40.jpeg)

- \* 영문이 작성된 후 제2외국어 및 국문 병기 가능
- \* 상세설명 내 이미지 등은 기본으로 영문으로 작성된 것만 등록 가능

![](_page_18_Picture_41.jpeg)

# \* 기본 3~4줄 이상 작성되어야 함 \* 구글 엔진 등 검색 노출 극대화를 위해 텍스트는 필수적으로 입력 권장

# 상품 키워드 작성 상품 키워드 : 검색 시 등록 상품의 희망 검색 키워드 입력

![](_page_19_Picture_29.jpeg)

![](_page_19_Picture_0.jpeg)

# \* 최소 1개 ~ 최대 5개 작성 가능 \* 한 칸 당 간략하게 작성

![](_page_19_Picture_5.jpeg)

상품 노출여부 사이트 내 노출여부를 선택

![](_page_20_Picture_21.jpeg)

![](_page_20_Picture_4.jpeg)

![](_page_20_Picture_0.jpeg)

# 상품 승인요청 또는 다음단계 저장 후 닫기 : STEP.1단계만 입력한 내용으로상품 승인 요청 다음단계: 추가 항목인 STEP.2, STEP.3으로 진행

![](_page_21_Picture_38.jpeg)

![](_page_21_Picture_0.jpeg)

\* 저장 후 닫기 이후에도 수정 및 다음단계 추가 입력 가능 \* 상품승인은 평균 2~3일 소요(근무일 기준)

![](_page_21_Figure_5.jpeg)

![](_page_22_Picture_0.jpeg)

상품등록 STEP.2 홍보영상,국제인증 등 추가적으로 입력

② 최소거래수량

![](_page_22_Picture_48.jpeg)

① 홍보영상 유튜브 / 웨이보에 등록한 영상 URL이 있을 경우 URL을 입력 후 '등록'버튼 클릭

최소거래수량 입력 후 단위(박스,피트,미터 등)를 설정

# \*유튜브의 경우 영상 하단 [공유]버튼 내 짧은 URL을 입력하여야 함

\*최소거래수량에서 입력한 단위는 상품등록 3단계 생산 Capability에 단위로 선택됨

![](_page_23_Picture_47.jpeg)

# 상품등록 8-2 | STEP.2(추가항목)

상품등록 STEP.2 홍보영상,국제인증 등 추가적으로 입력

## ▶ 입력된 인증 선택 후 '인증서 첨부' 버튼을 클릭하여 해당 인증서 첨부 \* 국제인증 최대 10개까지 등록 가능(jpg, jpeg, gif, png, bmp만 가능)

## **Kotra | buyKOREA**

④ HALAL

□에 선택하여 체크 ▶ 해당국가 선택(5개 까지)

![](_page_24_Picture_76.jpeg)

# 상품등록 8-3 | STEP.2(추가항목)

상품등록 STEP.2 홍보영상,국제인증 등 추가적으로 입력

⑤ 제조국가 ⑥ KOPS 결제허용 ⑦ PayPal 결제허용 ⑧ 상품가격노출허용 ⑨ 견적요청허용여부 제조국가는 총 3개 국가까지 선택 가능 KOPS페이 결제 허용시 '예' 선택 PayPal 결제 허용시 '예' 선택 가격 노출 허용시 '예' 선택 후 USD 가격 입력 견적요청 허용시 '예' 선택

# 상품등록 8-4 | STEP.2(추가항목)

# 상품등록 STEP.2 홍보영상,국제인증 등 추가적으로 입력 ⑩Product summary : 바이코리아 모바일 사이트 내 상품 설명 부분 (모바일 활용 시에는 작성 필요)

![](_page_25_Picture_2.jpeg)

![](_page_26_Figure_2.jpeg)

![](_page_26_Picture_0.jpeg)

# 상품등록 STEP.2 홍보영상,국제인증 등 추가적으로 입력 ▶ 저장 후 닫기 또는 다음단계

#### ⑪ 저장 후 닫기 '저장 후 닫기' 선택시 자동으로 상품승인 신청

⑫ 다음단계 '다음단계' 선택시 Step.3단계 추가정보 입력 페이지로 이동

\* 저장 후 닫기 이후에도 수정 및 다음단계 추가 입력 가능 \* 상품승인은 평균 2~3일 소요(근무일 기준)

![](_page_27_Picture_0.jpeg)

상품등록 STEP.3 카달로그, 매뉴얼, 특허 등 추가적으로 입력

![](_page_27_Picture_38.jpeg)

#### ① 카달로그 '등록'버튼 선택 후 카달로그 등록

② 매뉴얼 '등록'버튼 선택 후 매뉴얼 등록

![](_page_28_Picture_0.jpeg)

상품등록 STEP.3 카달로그, 매뉴얼, 특허 등 추가적으로 입력

![](_page_28_Picture_47.jpeg)

3 특허 '특허명을 입력하세요.' 칸에 특허명 입력 후 '등록' 버튼 선택

![](_page_28_Picture_48.jpeg)

④ 인증서 첨부 2 업력된 Patent Name □를 체크하고 '인증서 첨부' 버튼 선택 후 인증서 첨부

![](_page_28_Picture_9.jpeg)

![](_page_28_Picture_11.jpeg)

⑤ 생산 Capabillity '수량을 입력하세요' 칸에 생산수량을 숫자로만 입력 ▶ '생산기간을 입력하세요' 칸에 생산 기간을 숫자 또는 영문으로 입력

⑥ 어워드 수상경력 수상경력 선택(중복 선택 가능)

## **Kotra | buyKOREA**

![](_page_29_Figure_6.jpeg)

![](_page_29_Picture_0.jpeg)

# 상품등록 STEP.3 카달로그, 매뉴얼, 특허 등 추가적으로 입력

![](_page_29_Picture_46.jpeg)

![](_page_30_Picture_0.jpeg)

# 상품등록 STEP.3 카달로그, 매뉴얼, 특허 등 추가적으로 입력 ▶ 저장 후 닫기

![](_page_30_Picture_44.jpeg)

**⑦ 저장 후 닫기** 기장 후 닫기' 선택 시 지금까지 입력한 내용으로 상품 승인 요청

\* 저장 후 닫기 이후에도 수정 및 다음단계 추가 입력 가능 \* 상품승인은 평균 2~3일 소요(근무일 기준)

![](_page_30_Figure_6.jpeg)

![](_page_30_Picture_7.jpeg)

![](_page_31_Picture_3.jpeg)

![](_page_31_Picture_6.jpeg)

![](_page_31_Picture_0.jpeg)

# 상품등록 프로세스 승인요청 ▶ 승인대기 ▶ 승인 or 승인거절 ▶ 승인완료(노출)

\* 상품 승인거절인 경우, KOTRA 가입 시 입력한 이메일과 상품상세 페이지 상단에서 거절사유 확인 가능 \* 승인완료된 상품은 바이코리아 바이어 사이트(www.buykorea.org)에서 확인 가능 \* 상품승인은 평균 2~3일 소요(근무일 기준)

![](_page_32_Picture_0.jpeg)

# 상품 승인거절 사유 확인 1 KOTRA 가입 시 입력한 이메일로 상품 승인거절 사유 발송

![](_page_32_Picture_15.jpeg)

![](_page_32_Figure_4.jpeg)

![](_page_33_Picture_0.jpeg)

# 상품 승인거절 사유 확인 2-1 My buyKOREA 클릭 ▶ 내상품관리클릭 ▶ My상품 클릭 ▶ 승인거절 된 상품명 클릭

![](_page_33_Figure_2.jpeg)

![](_page_33_Picture_71.jpeg)

![](_page_34_Picture_0.jpeg)

# 상품 승인거절 사유 확인 2-2 상품상세 페이지 상단에서 거절사유 확인 가능

![](_page_34_Picture_14.jpeg)

![](_page_35_Picture_0.jpeg)

# 상품 노출정지 및 삭제 My buyKOREA 클릭 ▶ 내상품관리클릭 ▶ My상품 클릭 ▶ ①해당 상품 박스 체크 ▶ 해당 상품 ②노출정지 클릭 또는 ③해당 상품 삭제 클릭

![](_page_35_Picture_69.jpeg)

![](_page_35_Figure_4.jpeg)

![](_page_35_Figure_5.jpeg)

![](_page_36_Picture_0.jpeg)

# 상품 수정 1-1 My buyKOREA 클릭 ▶ 내상품관리클릭 ▶ My상품 클릭 ▶ 수정할 상품명 클릭

![](_page_36_Picture_22.jpeg)

![](_page_36_Figure_4.jpeg)

![](_page_36_Picture_23.jpeg)

![](_page_37_Picture_0.jpeg)

# 상품 수정 1-2 상품상세 페이지 하단 ▶ 수정 버튼 클릭

![](_page_37_Picture_20.jpeg)

![](_page_37_Figure_4.jpeg)